# e Construction-

# **Verwaltung von Vorlagen**

Benutzerschulung eConstruction

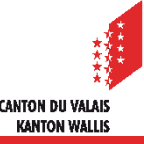

#### **Inhaltsverzeichnis**

- **[Allgemeines](#page-2-0)**  $\blacksquare$
- [Nutzungsregeln und Symbole](#page-3-0)  $\mathcal{L}$
- [Verwaltung von Vorlagen](#page-5-0)  $\blacktriangledown$ 
	- [Erstellung](#page-5-0)
	- [Änderung und Löschung](#page-6-0)
	- **[Berechtigung](#page-7-0)**
	- [Beispiele für das Hinzufügen von Berechtigungen](#page-8-0)
- **Suche**  $\blacksquare$
- Generierung [von Vorlagen](#page-9-0)  $\blacktriangledown$

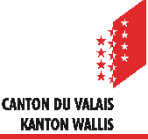

#### <span id="page-2-0"></span>**Allgemeines**

- Die Vorlagenverwaltung auf der Plattform wird genutzt, um mithilfe von Textmarken, die mit bestimmten Feldern des Online-Formulars verknüpft sind, Dokumente mit automatischer Datenübernahme zu generieren.
- Vorlagen können in den Formaten .docx und .xlsx hoch- und heruntergeladen werden.
- Bei der Erstellung einer Vorlage werden die Textmarken durch die Werte des geöffneten Ordners und des ausgewählten Korrespondenten ersetzt.
- Jeder Status und/oder jedes Modul (Ressource) gewährt über eine Berechtigungsverwaltung Zugriff auf Ad-hoc-Vorlagen.
- Um den Prozess der Erstellung der Vorlagen zu erleichtern und falls Sie nicht  $\mathcal{L}$ eine große Anzahl von Vorlagen haben, empfehlen wir Ihnen, die Registerkarten «Kopfzeilen», «Fußzeilen» und «Ebenen» nicht zu verwenden und stattdessen Vorlagen zu erstellen, die diese Elemente bereits enthalten. Sollten Sie dennoch die Verwaltung Ihrer Vorlagen «industrialisieren» wollen, können Sie sich an den eConstruction-Support wenden.

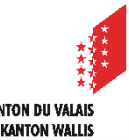

#### <span id="page-3-0"></span>**Nutzungsregeln und Symbole**

- Zu beachtende Grundsätze :
	- Erweiterung: .docx oder .xlsx
	- Dateiname: Verwendung des Unterstrichs « » als Trennung zwischen den Wörtern, keine anderen Sonderzeichen zulässig (Akzent, Leerzeichen, Klammern etc.).

Beispiel: Vorlage ergebnis.doc soll Vorlage\_Ergebnis.docx lauten.

• Textmarken: nur Verwendung der bereitgestellten Textmarkenliste, keine Erstellung von Textmarken möglich ohne Anfrage beim Core Team eConstruction

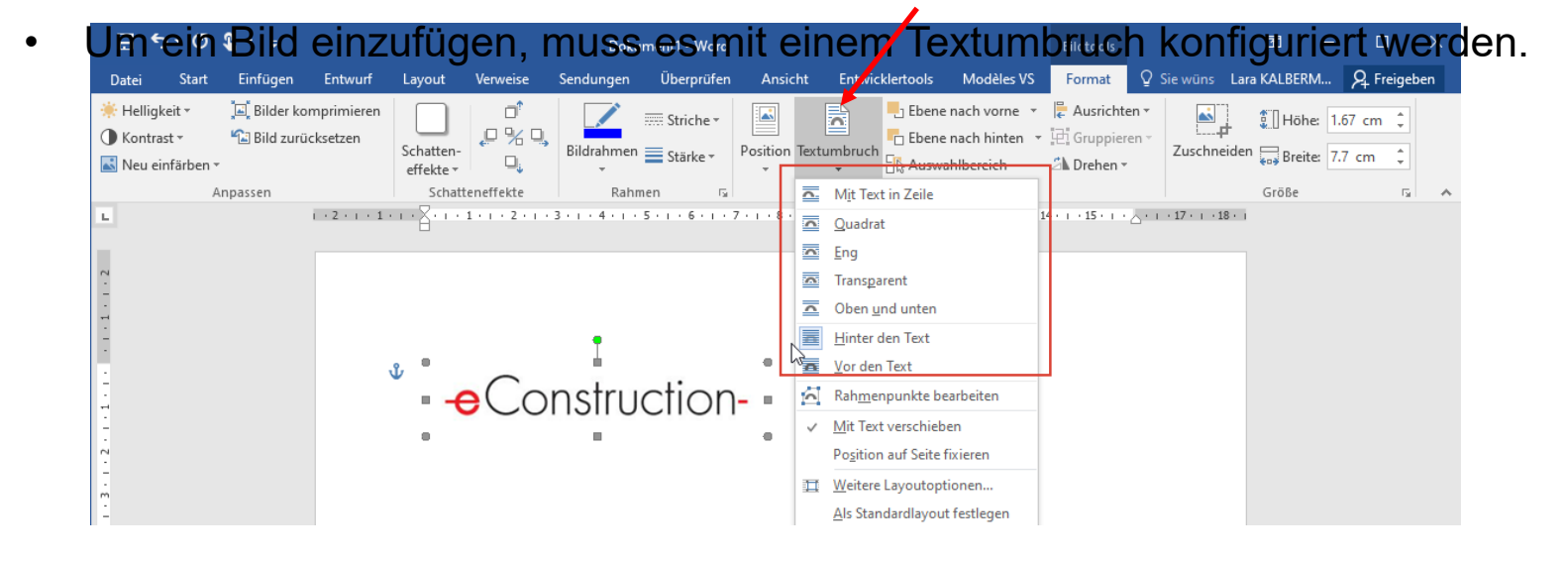

#### **Nutzungsregeln und Symbole**

#### Verwaltungsmodul

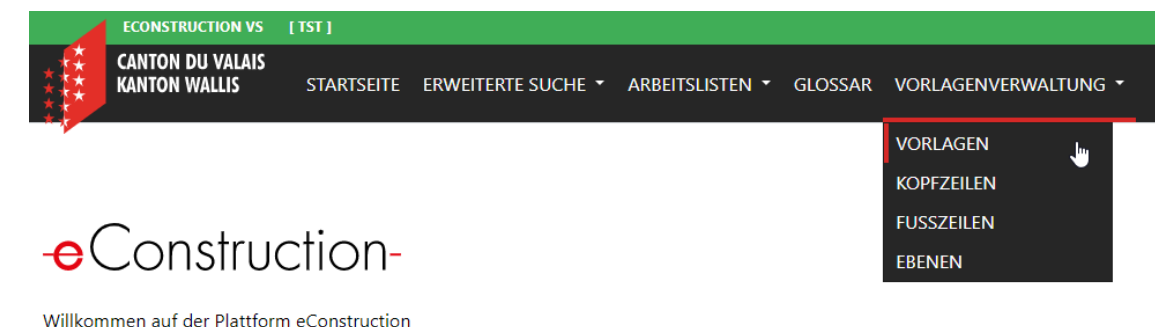

Reiter «Vorlagen»

# hochladen bearbeiten Platzierung verwaltenVerfügbarkeit 53  $\times$  Gesuch für Baubewilligung > Entscheid × Gesuch für Baubewilligung > Bau > Entscheid hochladen (m. sichtbaren Ebenen) löschen

### <span id="page-5-0"></span>**Verwaltung von Vorlagen**

#### **Erstellung**

- 1. Ein Word-Dokument erstellen:
	- mit den zur Verfügung gestellten Textmarken (z. B. \${titre\_adresse\_envoi})
	- mit Ihren Kopf- und Fusszeilen
- 2. Eine neue Vorlage auf der Plattform erstellen mit der Schaltfläche +Neu
- 3. Den Namen der Vorlage ausfüllen
- 4. Ziehen Sie die Datei auf Datei auswählen oder wählen Sie sie mit derselben Schaltfläche auf Ihrem Computer aus und klicken Sie auf die Schaltfläche «Öffnen».
- 5. Die Sprache wählen
- 6. Die Kategorie ausfüllen, z. B.: Baubewilligung, Gesuch um Auskunft, Wohn- /Nutzungsbewilligung, ... (d. h. wenn eine Kategorie einmal ausgefüllt und in einer Vorlage gespeichert wurde, erscheint sie bei der Erstellung einer neuen Vorlage als Dropdown-Menü)
- 7. Auf die grüne Schaltfläche klicken

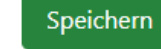

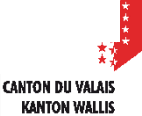

## <span id="page-6-0"></span>**Verwaltung von Vorlagen**

- Änderung
	- 1. Das zu bearbeitende Dokument suchen (siehe [Folie 9](#page-8-0) dieser Präsentation)
	- 2. Offnen Sie die zu bearbeitende Vorlage mit der Schaltfläche

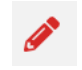

- 3. ziehen Sie die bearbeitete Datei auf Datei auswählen | oder wählen Sie sie mit derselben Schaltfläche auf Ihrem Computer aus und klicken Sie auf die Schaltfläche «Öffnen».
- 4. Andere gewünschte Änderungen vornehmen:
	- Vorlagenname
	- Sprache
	- **Kategorie**
	- Kopf- und Fusszeile
	- beim Hinzufügen oder Entfernen von Ebenen erfolgt die Änderung direkt in der Word-Datei

Speichern

- 5. Auf die grüne Schaltfläche klicken
- Löschen mithilfe des Parpierkorbs

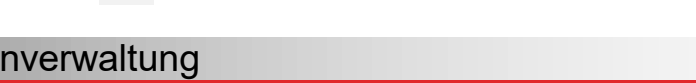

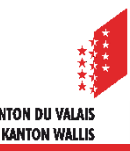

#### <span id="page-7-0"></span>**Verwaltung von Vorlagen**

Die Platzierung einer Vorlage wird mithilfe des Dropdown-Menüs im Feld «Verfügbarkeit» definiert. Standardmäßig ist dieses Feld leer.

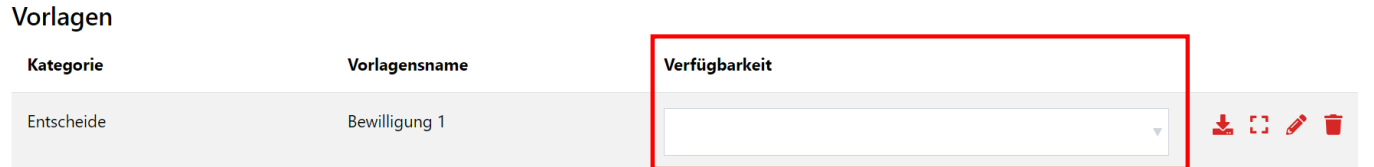

- Damit Sie eine Vorlage in einem Dossier generieren können, müssen Sie zuvor die Platzierung dieser Vorlage auf der Plattform definieren.
- Hinzufügen einer Platzierung:
	- 1. Klicken Sie auf das Dropdown-Menü.
	- 2. Klicken Sie auf die gewünschte Platzierung (es ist möglich, mehrere Platzierungen auszuwählen). Der Platzierung wird wie folgt bestimmt:
	- Verfahren > Unterdossier > Unterdossier des übergeordneten Dossiers > … Das untenstehende Beispiel ermöglicht es Ihnen, Ihre Vorlage in einem Dossier vom Typ **Baugenehmigung** für den **Entscheid** in der Ressource **Bau** zu verwenden.

**Entscheid X** Gesuch für Baubewilligung > Bau > Entscheid

3. Klicken Sie auf die Schaltfläche Speichern

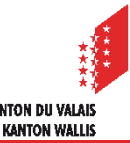

#### <span id="page-8-0"></span>**Suche**

- Standardmäßig werden alle Vorlagen angezeigt.
- Zwei Suchfilter stehen zur Verfügung, und sie sind kombinierbar:
	- **Name**: Geben Sie den Dateinamen oder einen Teil des Namens ein (automatische Vervollständigung).
	- **Kategorie**: Wählen Sie eine Kategorie aus dem Dropdown-Menü aus.
- Beispiel : Ich suche eine Vorlage in der Kategorie «Entscheide» dessen Name mit «be» für «Bewilligung» beginnt.

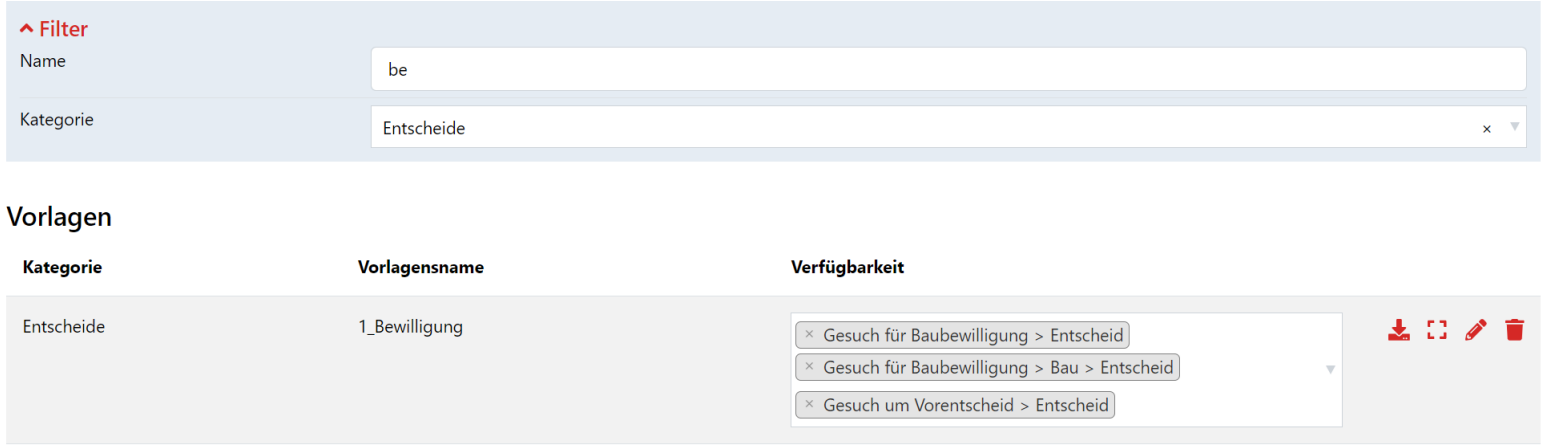

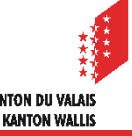

#### <span id="page-9-0"></span>**Generierung von Vorlagen**

Die Generierung einer Vorlage erfolgt direkt im gewünschten Ordner.

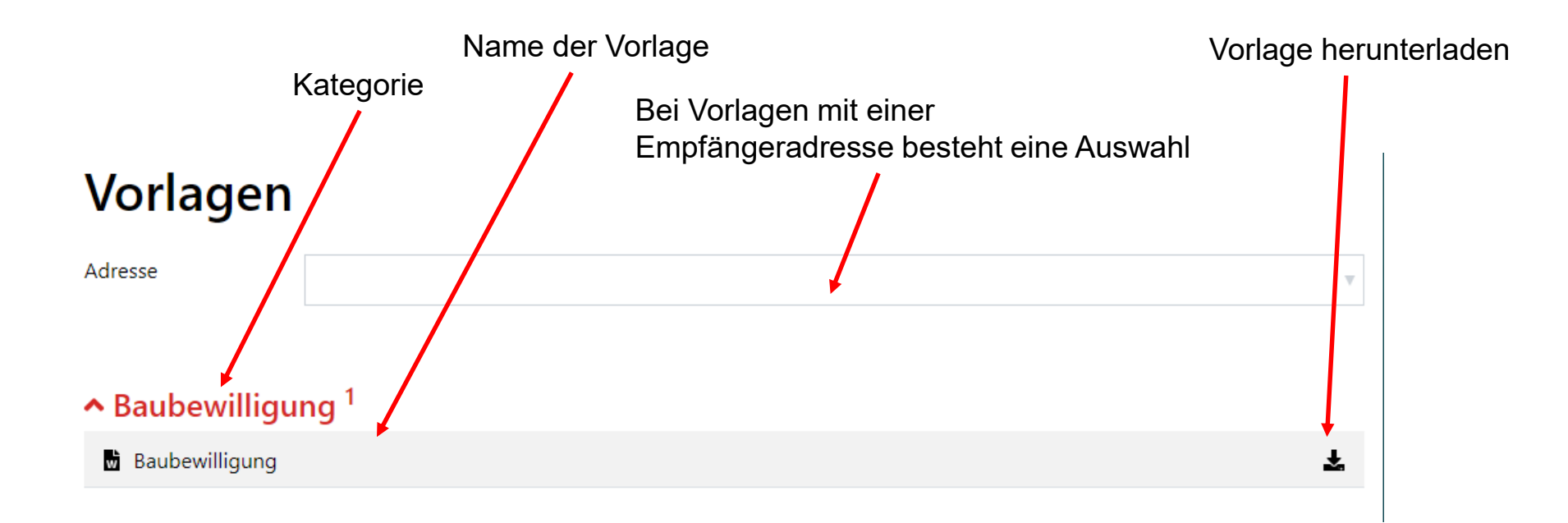

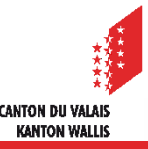